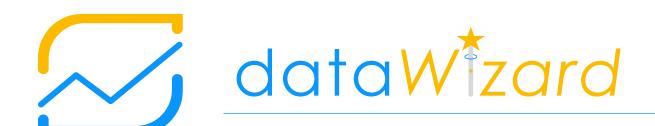

User manual

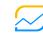

## Table of contents

| Section                        | Page |
|--------------------------------|------|
| 1 Getting started              | 3    |
| About this document            | 4    |
| About dataWizard               | 5    |
| 2 Introducing dataWizard       | 6    |
| Opening dataWizard             | 7    |
| Key components                 | 8    |
| Quick start: 4 easy steps      | 9    |
| Buttons                        | 10   |
| 3 Using dataWizard             | 14   |
| Step 1 Creating a new template | 15   |
| Step 2 Importing data          | 20   |
| Step 3 Validating data         | 21   |
| Step 4 Cleaning up data        | 23   |
| Data quality metrics           | 28   |
| Activity log                   | 29   |
| 4 Data cleanup rules explained | 30   |
| 5 Template columns explained   | 39   |

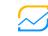

# Getting started

Section 1

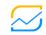

## Getting started about this document

### Purpose of this user manual

This user manual contains key information on how to use dataWizard. It includes a description of the solution, its functionality and capabilities, and step-by-step instructions to access and use the solution.

#### Applicability of this user manual

This user manual is applicable to dataWizard v1.00. For inquiries related to dataWizard or this document, please contact us at <a href="mailto:support@soleox.com">support@soleox.com</a>.

Tip: Verify that this user manual is applicable to the version of dataWizard you are using.

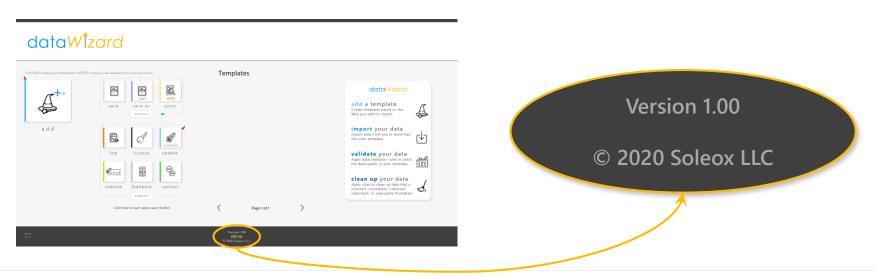

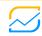

## Getting started about dataWizard

#### What is dataWizard and what is it for?

dataWizard is a data manipulation solution that enables users to easily perform complex data import, validation and cleanup tasks in very little time and with no coding.

Tip: dataWizard is built in Microsoft Excel and is compatible with all CSV and Microsoft Excel files.

#### Who can use dataWizard?

dataWizard can be used by anyone who has access to Microsoft Excel (see System Requirements below for more info). dataWizard does not require any programming background.

#### Who should use dataWizard?

dataWizard's main target are users who have the need to compile, analyze and clean up large amounts of data from many workbooks or CSV files that are similarly formatted.

### System requirements

Microsoft Windows with Microsoft Excel 2010 or newer versions\*.

<sup>\*</sup>dataWizard will not work on Excel for the web.

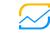

# Introducing dataWizard

Section 2

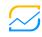

## Introducing dataWizard opening dataWizard

### Opening dataWizard

Download the latest version of data Wizard from <a href="https://soleox.com/datawizard">https://soleox.com/datawizard</a> and open it as you would open any other Microsoft Excel workbook.

Upon opening, you might get the following SECURITY WARNING. Make sure you click on Enable Content.

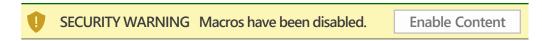

Because dataWizard relies heavily on VBA source code, macros must be enabled. If dataWizard seems dead, close it, open a blank Excel document and verify your Macro Settings are not set to disable all macros without notification. For more information on how to enable macros in Excel, refer to the following article:

https://support.office.com/en-us/article/enable-or-disable-macros-in-office-files-12b036fd-d140-4e74-b45e-16fed1a7e5c6

#### Private Excel instance

If any other Excel workbooks are open prior to opening dataWizard, dataWizard will create a new instance of Excel and it will reopen itself in the new instance. You do not need to do anything. Just wait a few seconds and the Home page will come up as soon as dataWizard is ready for use.

Similarly, if any workbook attempts to open itself within the instance of Excel in use by dataWizard, dataWizard will close the workbook and it will re-open it in a different instance of Excel.

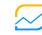

## Introducing dataWizard key components

#### Key components

dataWizard has three (3) main components:

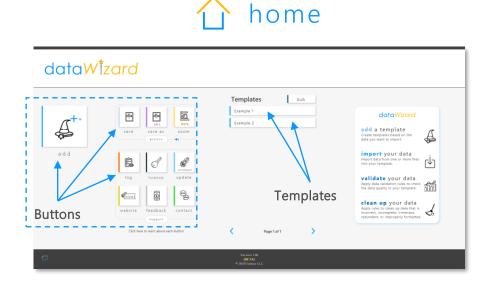

From the Home tab, you can add new templates, access existing ones, save your work, change zoom settings and much more.

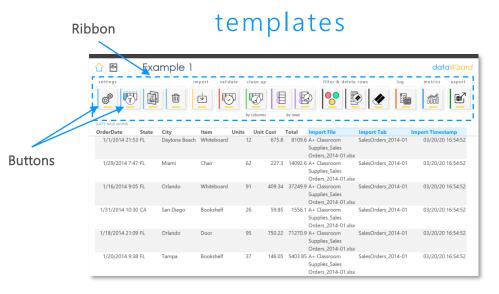

You will create and use templates to import, validate and clean up data and access metrics on the quality of the data

#### userforms

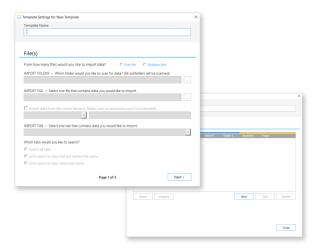

Userforms will enable you to manipulate your templates and the data in them

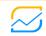

## Introducing dataWizard quick start

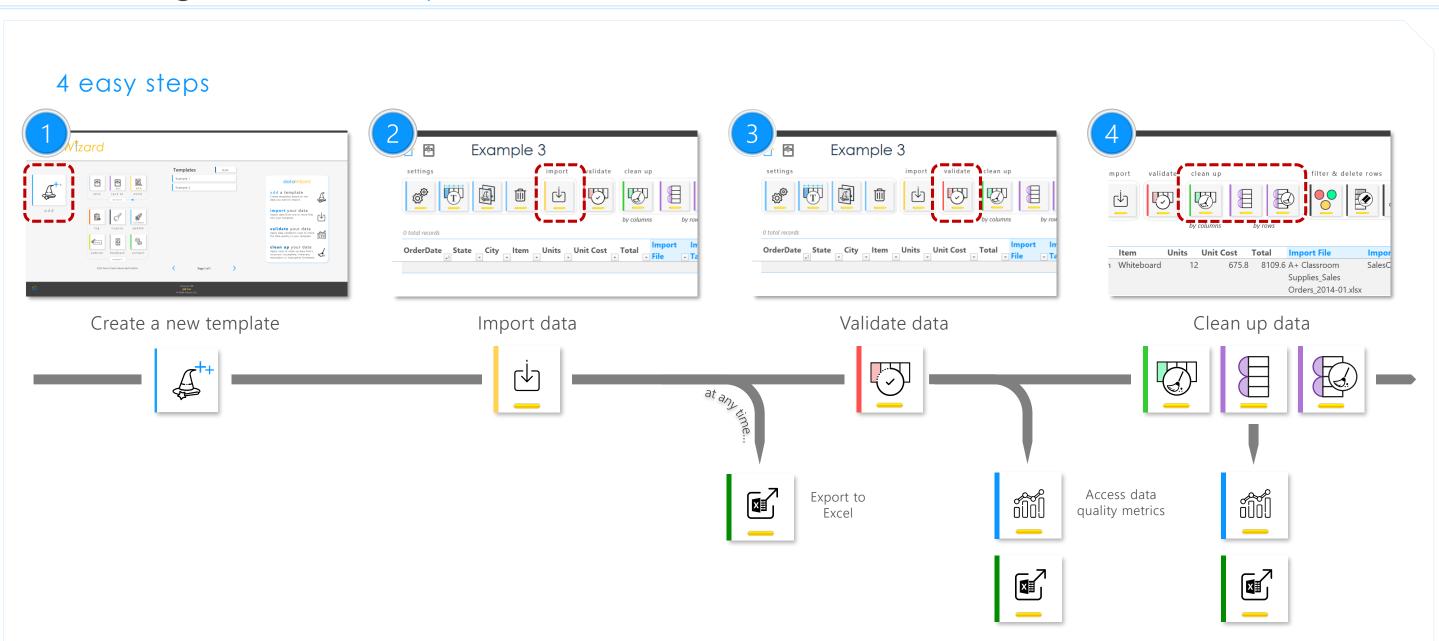

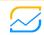

## Introducing dataWizard buttons

### home

#### actions

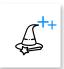

add - Create a new template.

More information on page 15

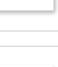

save – Save the file that you are working on.

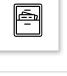

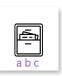

**save as** – Save the file that you are working on with a different name.

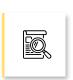

**zoom** – Update default zoom for all templates, Activity Log and Data Quality Metrics.

#### support

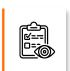

log – Access Activity Log, which provides an audit trail of relevant actions performed on each template and their data. It provides assurance on the integrity of the data for audit purposes.

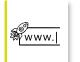

website – Access the official dataWizard website where you can find relevant documentation, new releases, etc.

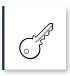

license – If you are planning on working offline or under a tight VPN connection for a while, you will need a license key to use dataWizard.

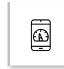

**feedback** – Take this short survey that will help us make dataWizard better for you and the rest of our user community.

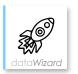

**update** – When a new version of dataWizard is released, open up the new version and use this button to bring in all your templates from your previous version of dataWizard to the latest.

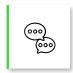

**contact** – Contact us with any questions, comments, suggestions or requests.

#### **UPDATE**

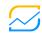

11

## Introducing dataWizard buttons

## template

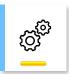

Access/edit template settings.

T

Access template column settings (column width and data format).

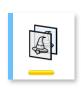

Duplicate this template.

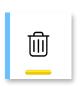

Delete the template.

Warning: Once a template is deleted it cannot be recovered.

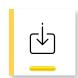

Import data from files into your template.

More information on page 20

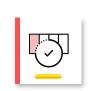

Access data validation settings to create and apply rules to check the quality of data.

More information page 21

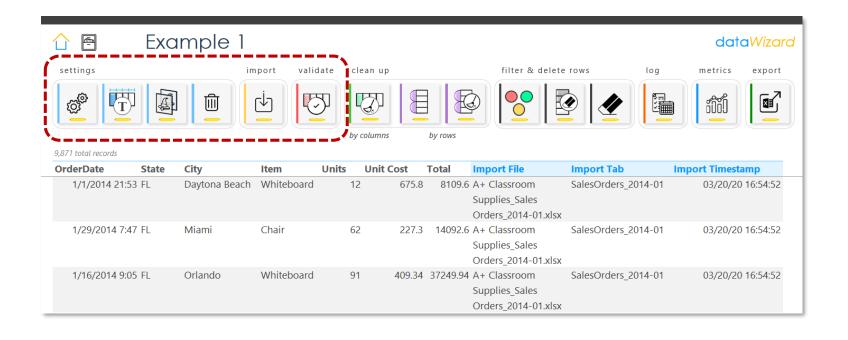

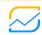

## Introducing dataWizard buttons

## template (cont.)

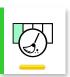

Access data cleanup settings to create and apply rules to clean up the data in your template.

More information on page 23

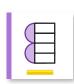

Create groupings of 2 or more rows.

More information on page 25

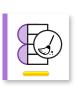

Access grouping settings to create and apply rules to clean your groupings.

More information on page 26

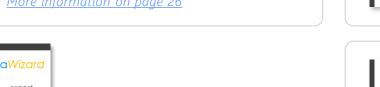

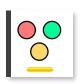

Filter template rows.

- Show rows with data validation errors.
- Show rows with no data validation errors.
- O Show all rows (i.e. unfilter template table)

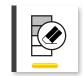

Delete all visible rows.

Warning: Once the rows are deleted they cannot be recovered.

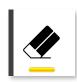

Delete all data from the template.

Warning: Once the data is deleted it cannot be recovered.

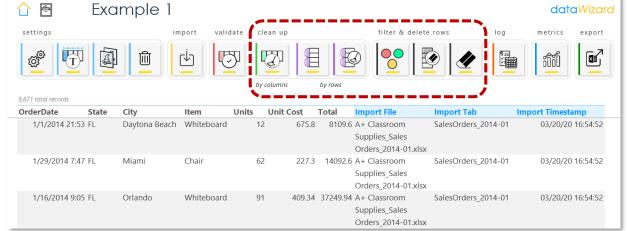

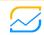

## Introducing dataWizard buttons

## template (cont.)

log

# 

Access Activity Log, which provides an audit trail of actions relevant to your template and its data.

More information on page 28

#### metrics

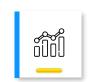

Access Data Quality Metrics to check the quality of your data.

More information on page 27

#### export

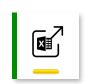

Export all template data to a new Excel file.

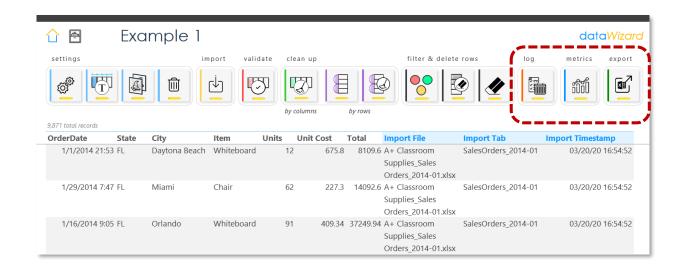

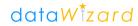

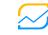

# Using dataWizard

Section 3

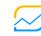

## Step 1 Creating a new template file(s)

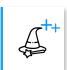

add
create a new
template

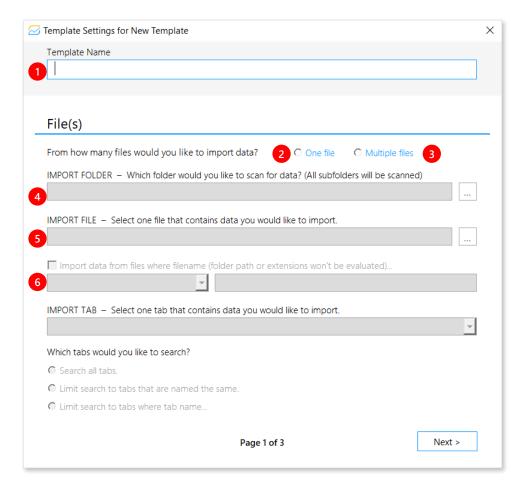

| Control                                                                                           | Instructions                                                                                                    |  |
|---------------------------------------------------------------------------------------------------|----------------------------------------------------------------------------------------------------|--|
| 1. Template Name                                                                                  | Enter a name for the template.                                                                                                    |  |
| 2. Import data from one file                                                                      | Select this option if you want to import data from just one file.                                                                                                    |  |
| 3. Import data from multiple files                                                                | Select this option if you want to import data from multiple files.                                                                                                    |  |
| 4. IMPORT FOLDER – Which folder would you like to scan for data? (All subfolders will be scanned) | Select the folder to be scanned for data. All folders inside the selected folder will be scanned.  Tip: This control will be disabled if you choose to import data from one file.                                                                                                    |  |
| 5. IMPORT FILE – Select one file that contains data you would like to import.                     | <ul> <li>Select the import file (file to be used as reference) for setting up the rest of the template.</li> <li>If the data is imported from a single file, select the file to be imported.</li> <li>If the data is imported from multiple files, select one of the files that contains data to be imported</li> </ul> |  |
| 6. Import data from files where filename (folder path extensions won't be evaluated)              | Check this box to narrow down the search to files named following the specified criteria.  Tip: This control will be disabled if you choose to import data from one file.                                                                                                    |  |

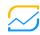

## Step 1 Creating a new template file(s)

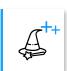

add
create a new
template

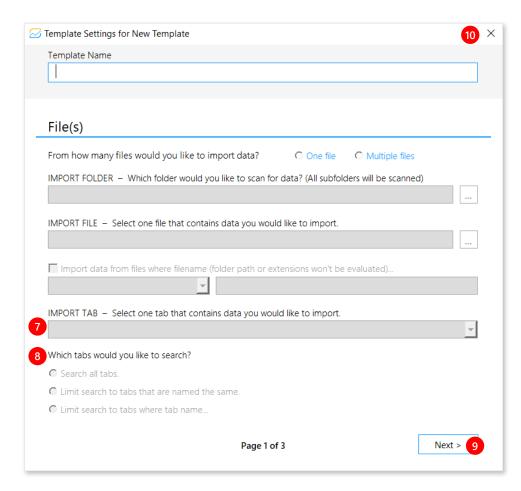

| Control                                                                                                  | Instructions                                                                                                    |  |  |
|----------------------------------------------------------------------------------------------------|----------------------------------------------------------------------------------------------------|--|--|
| <ol> <li>IMPORT TAB – Select<br/>one tab that contains<br/>data you would like<br/>to import.</li> </ol> | Select the <b>import tab</b> (tab to be used as reference) for setting up the rest of the template. <b>Tip:</b> This control will be disabled if the import file is a CSV file.                                                                                                    |  |  |
| 8. Which tabs would you like to search?                                                                  | <ul> <li>Search all tabs. – Select this option if the data to be imported might come from tabs that do not follow any naming convention. Tip: If you are unsure, we recommend using this option since it is the most inclusive.</li> <li>Limit search to tabs that are named the same. – Select this option if the data to be imported comes from tabs that are named the same as the import tab.</li> <li>Limit search to tabs where tab name – Select this option if the data to be imported comes from tabs that follow a naming convention.</li> <li>Tip: This control will be disabled if the import file is a CSV file.</li> </ul> |  |  |
| 9. Next                                                                                                  | Click to continue to the next section.                                                                                                    |  |  |
| 10. Exit                                                                                                 | Click this button to close the Import Settings for New Template userform without saving your changes.                                                                                                    |  |  |

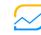

## Step 1 Creating a new template rows

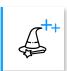

add
create a new
template

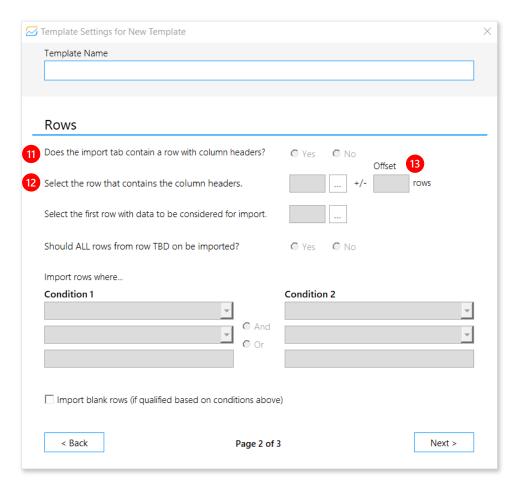

| Control                                                    | Instructions                                                                                                    |
|------------------------------------------------------------|----------------------------------------------------------------------------------------------------|
| 11. Does the import tab contain a row with column headers? | <ul> <li>Yes – Select this option if the tab to be imported contains a header row.</li> <li>No – Select this option if the tab to be imported does not contain a header row.</li> </ul>                                                                                                    |
| 12. Select the row that contains the column headers.       | Choose the column header row by double clicking it in the tab preview userform.  Tip: This control will be disabled if the import tab does not contain a column header row.                                                                                                    |
| 13. Offset                                                 | If the column headers are always in the same row, set this value to 0. This number will determine which rows are scanned in search of the column header row.  Example: If column header row is set to 5 and offset is set to 2, rows 3 (5 - 2) through 7 (5 + 2) will be evaluated in search of the column header row.  Tip: This control will be disabled if the import tab does not contain a column header row. |

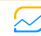

## Step 1 Creating a new template rows

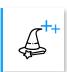

add
create a new
template

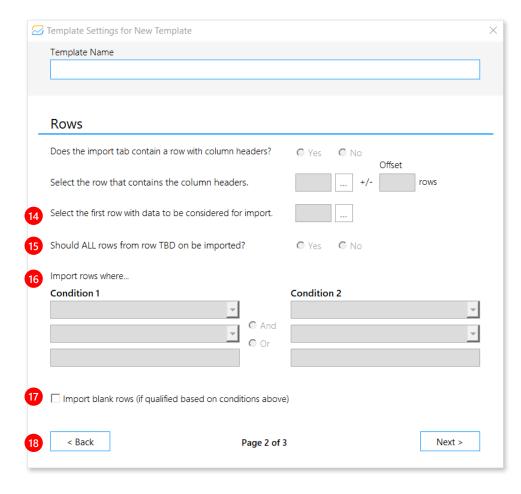

| Control                                                         | Instructions                                                                                                    |
|-----------------------------------------------------------------|----------------------------------------------------------------------------------------------------|
| 14. Select the first row with data to be considered for import. | Choose the first data row by double clicking it in the tab preview userform. By default this control will be set to the data row right after the column header row.                                                                         |
| 15. Should ALL rows from row TBD on be imported?                | <ul> <li>Yes – Select this option if all rows (starting with the first row that contains data) should be imported.</li> <li>No – Select this option if you wish to narrow down the import to rows that meet specific conditions.</li> </ul> |
| 16. Import rows where<br>(conditions 1 and 2)                   | Select the condition(s) that must be met by each row for it to be imported.  Tip: These controls will be disabled if you choose to import all rows.                                                                                         |
| 17. Import blank rows (if qualified based on conditions above)  | Check the box if blank rows of data should be imported.                                                                                                    |
| 18. Back                                                        | Click this button to go back to the previous section.                                                                                                    |

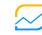

## Step 1 Creating a new template columns

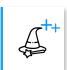

add
create a new
template

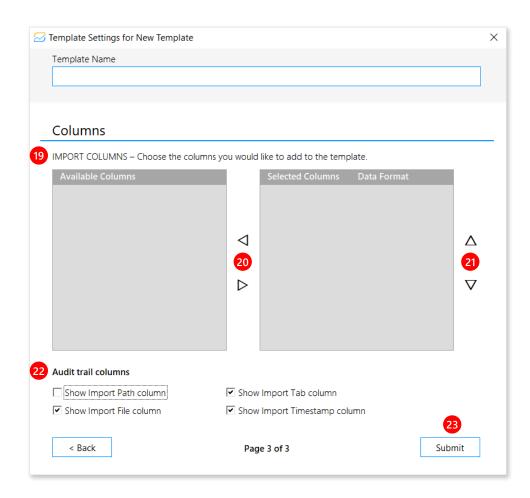

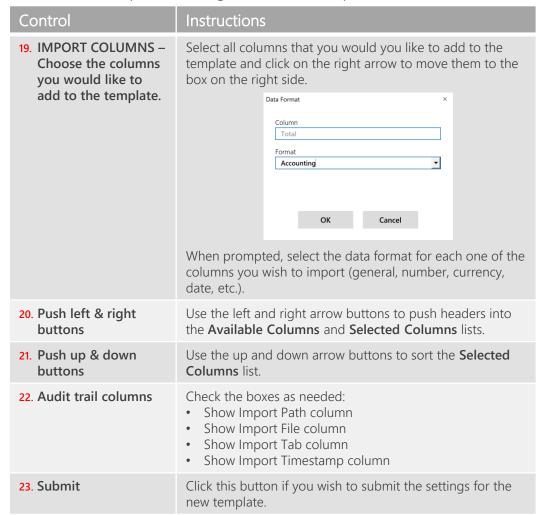

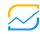

### dataWİzard

## Step 2 Importing data

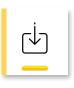

import
import data
 into the
 template

Just wait for the import to complete. You can see the progress in the Importing data progress bar...

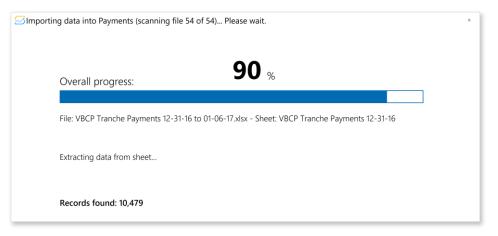

As soon as the import job finishes, you will see the results from the import and the template will be filled out with data:

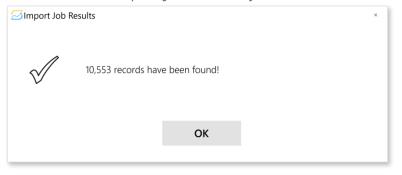

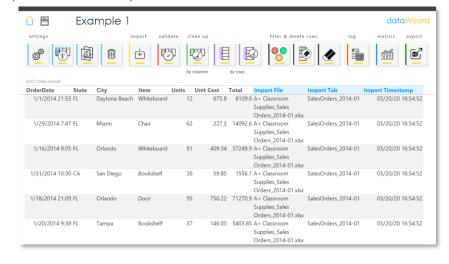

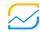

### dataWizard

## Step 3 Validating data

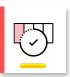

validate
data
validation
settings by
column

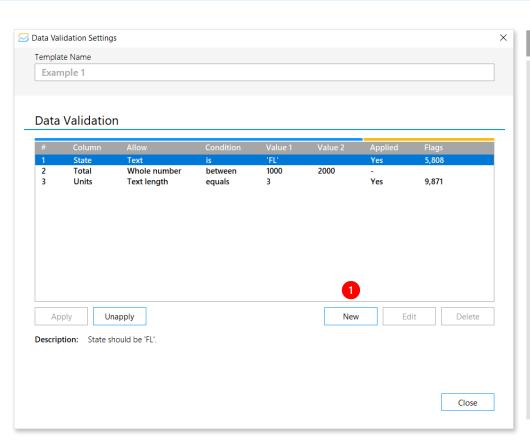

#### userform Data Validation Settings

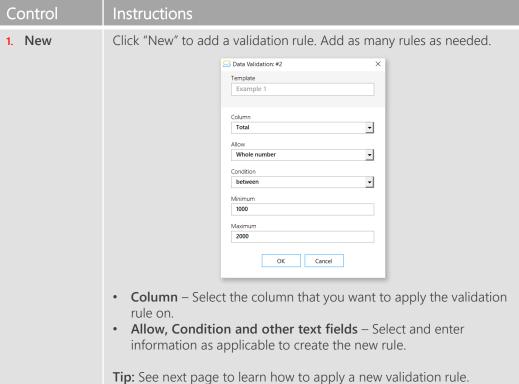

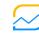

## Step 3 Validating data

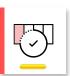

#### validate

data validation settings by column

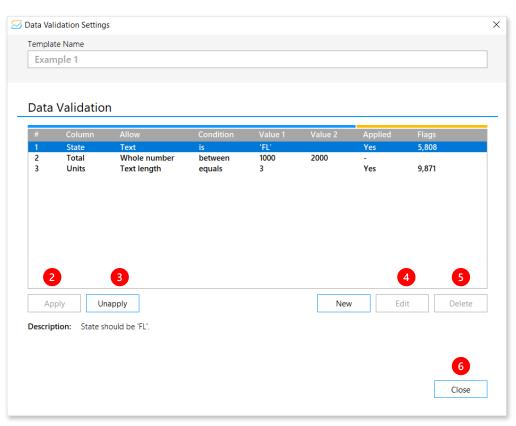

#### userform Data Validation Settings

|            | 3                                                                                                    |
|------------|----------------------------------------------------------------------------------------------------|
| Control    | Instructions                                                                                                    |
| 2. Apply   | Select one or more existing validation rules and click <b>Apply</b> to apply them.                                                                                               |
| 3. Unapply | Select one or more existing validation rules and click <b>Unapply</b> to unapply the rule.                                                                                       |
| 4. Edit    | Select an already created validation rule and click <b>Edit</b> to modify its properties. <b>Tip:</b> In order to edit a validation rule, the validation rule must be unapplied. |
| 5. Delete  | Select an already created validation rule and click <b>Delete</b> to delete the rule. <b>Tip:</b> In order to delete a validation rule, the validation rule must be unapplied.   |
| 6. Close   | Click this button to close the Data Validation Settings userform.                                                                                                    |

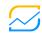

## Step 4 Cleaning up data by columns

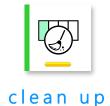

data cleanup settings by column

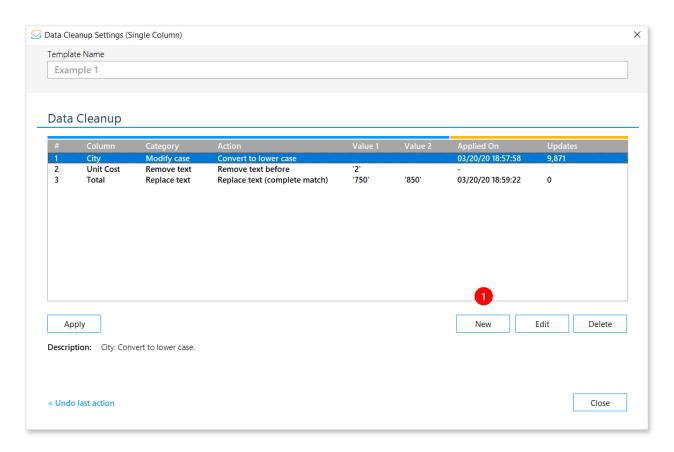

#### userform Data Cleanup Settings (Single Column)

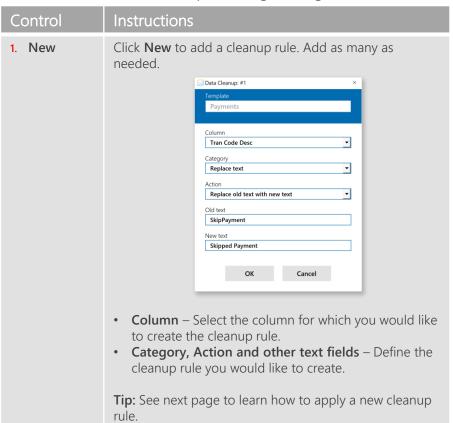

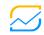

## Step 4 Cleaning up data by columns

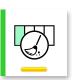

clean up data cleanup settings by column

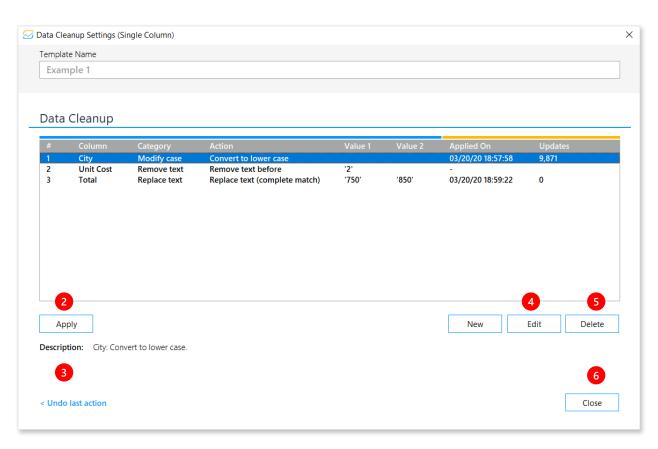

#### userform Data Cleanup Settings (Single Column)

| Control             | Instructions                                                                           |
|---------------------|----------------------------------------------------------------------------------------|
| 2. Apply            | Select one or more existing cleanup rules and click <b>Apply</b> to apply them.        |
| 3. Undo last action | Click this button to undo the <u>last</u> cleanup rule that has been applied.          |
|                     | <b>Tip:</b> This button appears only after cleanup rules have been applied.            |
| 4. Edit             | Select an already created cleanup rule and click <b>Edit</b> to modify its properties. |
| 5. Delete           | Select an already created cleanup rule and click <b>Delete</b> to delete the rule.     |
| 6. Close            | Click this button to close the <b>Data Cleanup Settings</b> (Single Column) userform.  |

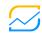

## Step 4 Cleaning up data by rows

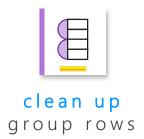

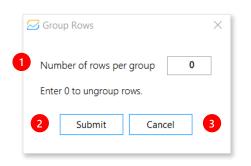

#### userform Group Rows

| Control                  | Instructions                                                          |
|--------------------------|-----------------------------------------------------------------------|
| Number of rows per group | Enter the number of rows for each group.                              |
| 2. Submit                | Click this button to submit the grouping settings.                    |
| 3. Cancel                | Click this button to cancel and close the <b>Group Rows</b> userform. |

The row grouping functionality is intended for cases where each individual record is spread out across multiple rows. This functionality lets you bulk clean up all records as needed. As an example, see the input and output of the Timesheet template below:

| Client Info                                   | VIN#              |         |          |            |            |            |
|-----------------------------------------------|-------------------|---------|----------|------------|------------|------------|
|                                               | Year              | Make    | Model    | Color      | MSRP       | Sale Price |
| RIBEIRA ALBERTO<br>6728 BETHMAN STREET        | JEDFA123923892323 |         |          |            |            |            |
| LAS VEGAS, NV 89109<br>XXX-XX-4679            | 2018              | Honda   | Civic    | Red        | 23,452.00  | 23,100.00  |
| ROBERT JACOBS F<br>12 STATE BROOK CIRCLE      | JEHSA748293893293 |         |          |            |            |            |
| SAN CRISTOBAL, CA 91524<br>XXX-XX-5708        | 2019              | Lexus   | NX200h   | Black      | 43,023.00  | 42,389.00  |
| LOPEZ EVARISTO C<br>1982 LAGO CANYON          |                   |         | BFHSA12  | 3923892323 |            |            |
| LAS VEGAS, NV 89138<br>XXX-XX-2198            | 2018              | BMW     | i850     | Red        | 173,842.00 | 170,000.00 |
| LAURENCE JO WILFRIED N<br>1284 MORNING CANYON | BFHRA987482892323 |         |          |            |            |            |
| HENDERSON, NV 89213<br>XXX-XX-2127            | 2018              | BMW     | M2       | Dark Grey  | 64,038.00  | 62,387.00  |
| LAURENCE JO WILFRIED N<br>1284 MORNING CANYON | JEHSA123923892323 |         |          |            |            |            |
| HENDERSON, NV 89213<br>XXX-XX-2127            | 2018              | Ford    | Taurus   | Blue       | 23,982.00  | 22,300.00  |
| SANTARITA GERARD A<br>1043 PIRATES LANE       | JEJTH123238923239 |         |          |            |            |            |
| FLOWERVILLE, CA 95278<br>XXX-XX-5981          | 2018              | Jeep    | Wrangler | Red        | 45,238.00  | 41,232.00  |
| PETICONE HUMBERT J<br>363 WEST MARKET STREET  | UIRSA1239C2389323 |         |          |            |            |            |
| SAN JUAN, CA 95125<br>XXX-XX-4103             | 2018              | Porsche | Boxster  | Black      | 78238      | 73,028.00  |
| IVON RYAN<br>2056 NIKON PERDIDO COURT         | JEOPA123923892323 |         |          |            |            |            |
| ATWINE, CA 92901<br>XXX-XX-5968               | 2018              | Honda   | Civic    | Red        | 23,452.00  | 23,452.00  |

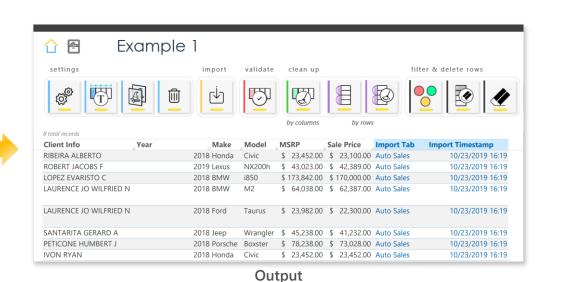

Input

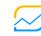

## Step 4 Cleaning up data by rows

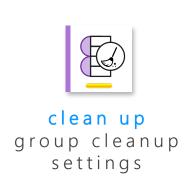

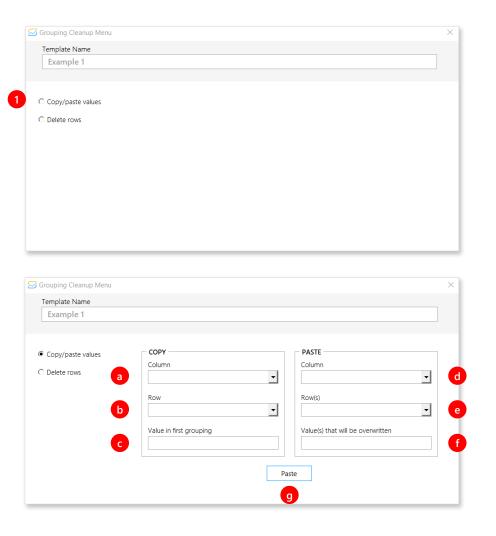

#### userform Grouping Cleanup Menu

| Control                              | Instructions                                                                                                    |  |  |
|--------------------------------------|----------------------------------------------------------------------------------------------------|--|--|
| 1. Copy/paste values                 | Select this option to copy and paste values within groupings.                                                                                     |  |  |
|                                      | <b>Tip:</b> The Copy/paste values function will take the value in the row of each grouping and it will paste it in the row(s) in the same column. |  |  |
| COPY frame                           |                                                                                                    |  |  |
| a. Column                            | Choose from the dropdown the column to copy.                                                                                                    |  |  |
| b. Row                               | Choose from the dropdown the row to copy.                                                                                                    |  |  |
| c. Value in first grouping           | This box is only for reference. It displays the value to be copied from the first grouping.                                                       |  |  |
| PASTE frame                          |                                                                                                    |  |  |
| d. Column                            | Select from the dropdown the column to overwrite.                                                                                                 |  |  |
| e. Row(s)                            | Choose from the dropdown the column to overwrite.                                                                                                 |  |  |
| f. Value(s) that will be overwritten | This box is only for reference. It displays the value that will be overwritten from the first grouping.                                           |  |  |
| g. Paste                             | Click this button execute the copy/paste action.                                                                                                  |  |  |

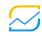

## Step 4 Cleaning up data by rows

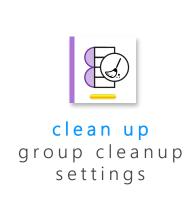

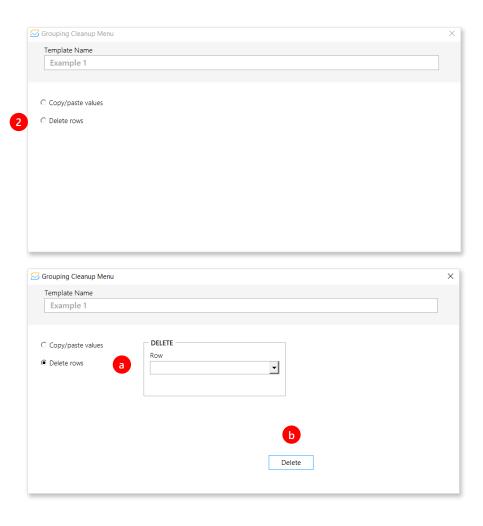

#### userform Grouping Cleanup Menu

| Control        | Instructions                                                                                           |  |
|----------------|----------------------------------------------------------------------------------------------------|--|
| 2. Delete rows | Select this option to delete rows within groupings.                                                    |  |
|                | <b>Tip:</b> The Delete rows function will delete the selected row from every grouping in the template. |  |
| DELETE frame   |                                                                                                    |  |
| a. Row         | Select from the dropdown the row to delete within groupings.                                           |  |
| b. Delete      | Click this button to execute the delete action.                                                        |  |

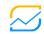

## Data quality metrics

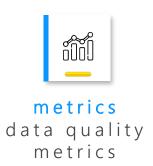

The Data Quality Metrics page contains two sections:

- Overall data quality
- Data quality by column
- 1. This page has two views: chart view and table view. You can switch views by clicking on the top right buttons.

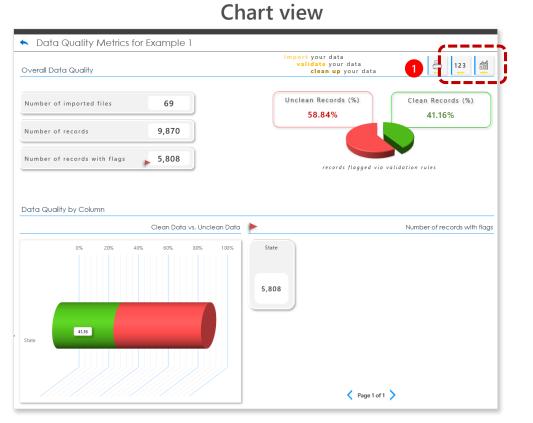

#### Table view

| ♠ Data Quality                                                                                                    | Metrics for Example 1                                                                                                    |                                                                                         |
|----------------------------------------------------------------------------------------------------|----------------------------------------------------------------------------------------------------|-----------------------------------------------------------------------------------------|
| Overall Data Quality                                                                                                    |                                                                                                    | <mark>import</mark> your data<br><b>validate</b> your data<br><b>clean up</b> your data |
| Number of import files<br>Number of records<br>Number of records with flags<br>Clean Records (%)<br>Unclean Records (%) | 69<br>9,870<br>5,808<br>41.16%<br>58.84%                                                                                                    |                                                                                         |
| Data Quality by Colu                                                                                                    | nn                                                                                                    |                                                                                         |
| Column                                                                                                    | Number of Number of rules records Points (9 Points (9 Po |                                                                                         |
| State                                                                                                    | 1 5,808 41.16% 58.84%                                                                                                    |                                                                                         |

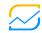

## Activity log

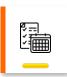

log activity log The Activity Log is an audit trail report with a chronological sequence of actions that have been performed. It contains evidence as to the origin and integrity of the data.

You may access the Activity Log from the Home page or from a specific template.

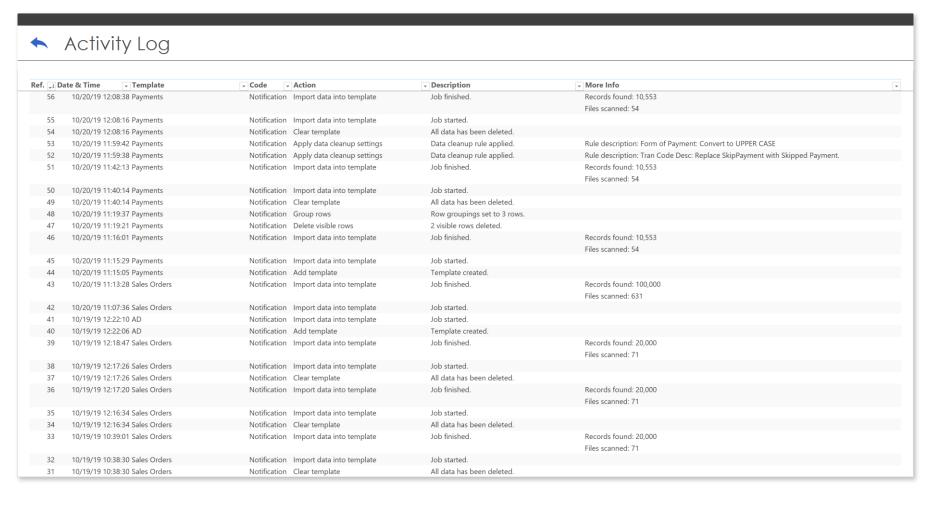

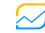

# Data cleanup rules explained

Section 4

Contact us at support@soleox.com© 2020 Soleox

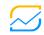

# Apply mathematical operation

## Input

✓ A number

| Action   | Description                                | Example       |              |           |
|----------|--------------------------------------------|---------------|--------------|-----------|
|          | Description                                | Current value | Input number | New value |
| Add      | Adds input number to the existing value.   | 100           | 4            | 104       |
| Subtract | Subtracts input number from current value. | 100           | 4            | 96        |
| Multiply | Multiplies current value by input number.  | 100           | 4            | 400       |
| Divide   | Divides current value by input number.     | 100           | 4            | 25        |

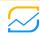

## Convert data type

## Input

- ✓ Current data type
  - Y: year\*
  - M: month\*
  - D: day
  - h: hour
  - m: minute
  - s: second
  - d: decisecond (0.1s)
  - c: centisecond (0.01s)
  - I: millisecond (0.001s)
  - n: nanosecond (10<sup>-9</sup>s)

| Action                                    | Description                                                                | Example                |                        |                     |
|-------------------------------------------|----------------------------------------------------------------------------|------------------------|------------------------|---------------------|
|                                           | Description                                                                | Current value          | Current data type      | New value           |
| Convert number to date                    | Converts current value from current data type to a date.                   | 20200202008421         | YYYYMMDDssssss         | 02/02/2020 02:20:21 |
| Convert number to duration (days)         | Converts current value from current data type to duration in days.         | 12462353               | SSSSSSS                | 144.240196759259    |
| Convert number to duration (hours)        | Converts current value from current data type to duration in hours.        | 04235982               | DDhhmmss               | 120.006111111111    |
| Convert number to duration (minutes)      | Converts current value from current data type to duration in minutes.      | 234804                 | dddddd                 | 391.34              |
| Convert number to duration (seconds)      | Converts current value from current data type to duration in seconds.      | 125 <mark>99</mark> 59 | hhh <mark>mm</mark> ss | 455,999             |
| Convert number to duration (deciseconds)  | Converts current value from current data type to duration in deciseconds.  | 42 <mark>04</mark> 01  | hhmmss                 | 1,514,410           |
| Convert number to duration (centiseconds) | Converts current value from current data type to duration in centiseconds. | 10938                  | SSSSS                  | 1,093,800           |
| Convert number to duration (milliseconds) | Converts current value from current data type to duration in milliseconds. | 004 <mark>02</mark>    | SSSCC                  | 4,020               |
| Convert number to duration (nanoseconds)  | Converts current value from current data type to duration in nanoseconds.  | 25001                  | ssmmm                  | 85,000,000,000      |

<sup>\*</sup> Only applicable when Action = Convert number to date

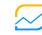

## Insert text

## Input

✓ New text

| Action                       | Description                                             |               | Example  |                   |  |
|------------------------------|---------------------------------------------------------|---------------|----------|-------------------|--|
|                              | Description                                             | Current value | New text | New value         |  |
| Insert text at the beginning | Inserts new text at the beginning of the current value. | 0203001       | INV-     | INV-0203001       |  |
| Insert text at the end       | Inserts new text at the end of the current value.       | Newport Beach | , CA     | Newport Beach, CA |  |

<sup>\*</sup> Only applicable when Action = Convert number to date

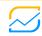

# Modify case

## Input

No input

| Action                | Description                           | Example       |                                       |  |
|-----------------------|---------------------------------------|---------------|---------------------------------------|--|
|                       | Description                           | Current value | New value the brown fox The Brown Fox |  |
| Convert to lower case | Converts current value to lower case. | The brown fox | the brown fox                         |  |
| Convert to Title Case | Converts current value to title case. | The brown fox | The Brown Fox                         |  |
| Convert to UPPER CASE | Converts current value to upper case. | The brown fox | THE BROWN FOX                         |  |

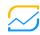

## Remove text

## Input

✓ Text to remove

| Action                           | Dossription                                                                                | Example       |            |           |
|----------------------------------|--------------------------------------------------------------------------------------------|---------------|------------|-----------|
|                                  | Description                                                                                | Current value | Input text | New value |
| Remove text before               | Removes from current value any text that precedes input text.                              | ABCDEFGHI     | DEF        | DEFGHI    |
| Remove text before and including | Removes from current value the first instance of input text and any text that precedes it. | ABCDEFGHI     | DEF        | GHI       |
| Remove text after                | Removes from current value any text that goes after last instance of input text.           | ABCDEFGHI     | DEF        | ABCDEF    |
| Remove text after and including  | Removes from current value the last instance of input text and any text after it.          | ABCDEFGHI     | DEF        | ABC       |

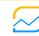

## Remove number of character

## Input

✓ Number of characters to remove

| Action                       | Description                                                                    | Example       |              |                     |
|------------------------------|--------------------------------------------------------------------------------|---------------|--------------|---------------------|
|                              | Description                                                                    | Current value | Input number | New value<br>DEFGHI |
| Remove X leading characters  | Removes X number of characters starting at the beginning of the current value. | ABCDEFGHI     | 3            | DEFGHI              |
| Remove X trailing characters | Removes X number of characters starting at the end of the current value.       | ABCDEFGHI     | 3            | ABCDEF              |

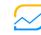

37

## Remove unwanted characters

## Input

No input

#### Actions

| Action                                  | Description                                                 | Example              |                  |  |
|-----------------------------------------|-------------------------------------------------------------|----------------------|------------------|--|
| Action                                  | Description                                                 | Current value        | New value        |  |
| Remove leading whitespaces              | Removes leading whitespaces from current value.             | San Francisco        | San Francisco    |  |
| Remove leading and trailing whitespaces | Remove leading and trailing whitespaces from current value. | San Francisco        | San Francisco    |  |
| Remove trailing whitespaces             | Removes trailing whitespaces from current value.            | San Francisco        | San Francisco    |  |
| Remove tabs                             | Removes tabulator key characters from current value.        | San Francisco        | SanFrancisco     |  |
| Remove line breaks                      | Removes all line breaks from current value.                 | Irvine, CA.<br>92618 | Irvine, CA 92618 |  |
| Remove duplicate whitespaces            | Removes duplicate whitespaces from current value.           | SanDiego             | San_Diego        |  |
| Remove all whitespaces                  | Removes all whitespaces from current value.                 | San_Diego            | SanDiego         |  |
| Remove all letters                      | Removes all letters from current value.                     | 123ab456cd789        | 123456789        |  |
| Remove all numbers                      | Removes all numbers from current value.                     | 123ab456cd789        | abcd             |  |

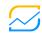

38

# Replace text

## Input

✓ Old text

✓ New text

#### Actions

| Action                                             | Description                                | Example       |           |          |           |
|----------------------------------------------------|--------------------------------------------|---------------|-----------|----------|-----------|
| Action                                             | Description                                | Current value | Old text  | New text | New value |
| Replace text (complete Replaces old text v         | Replaces old text with new text if current | ABCDEFGHI     | DEF       | XYZ      | ABCDEFGHI |
| match)                                             | value matches old text.                    | ABCDEFGHI     | ABCDEFGHI | XYZ      | XYZ       |
| Replace text (complete and partial match)  Replace | Dealess ald to to the second of            | ABCDEFGHI     | DEF       | XYZ      | ABCXYZGHI |
|                                                    | Replaces old text with new text.           | ABCDEFGHI     | ABCDEFGHI | XYZ      | XYZ       |
|                                                    | Replaces old text with new text if current | ABCDEFGHI     | DEF       | XYZ      | ABCXYZGHI |
|                                                    | value does not fully match old text.       | ABCDEFGHI     | ABCDEFGHI | XYZ      | ABCDEFGHI |

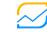

# Template columns explained

Section 5

Contact us at support@soleox.com© 2020 Soleox

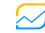

## Column sources

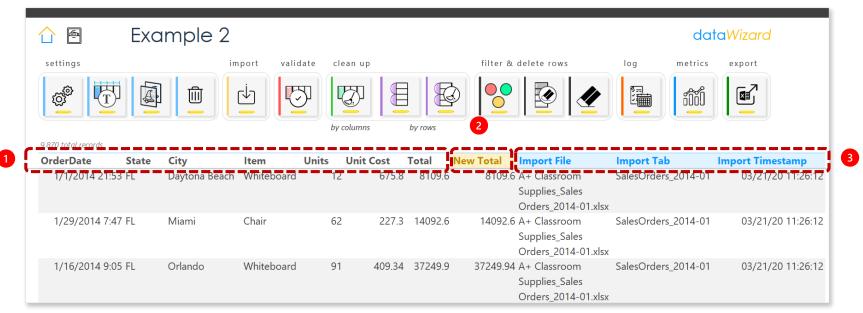

| Template Columns       | Color  | Description                                                                                                   | Example                                                                                                    |
|------------------------|--------|----------------------------------------------------------------------------------------------------|----------------------------------------------------------------------------------------------------|
| 1. Import columns      | White  | Columns imported from the template                                                                            | From example above: The user imported <b>OrderDate</b> , <b>State</b> , <b>City</b> , <b>Item</b> , <b>Units</b> , <b>Unit Cost</b> and <b>Total</b> from import files.                                                                 |
| 2. Calculated columns  | Yellow | Columns created from Import columns (for more info on how to add calculated columns, see Insert Column slide) | From example above: To verify the accuracy of the <b>Total</b> column, the user inserted a new column that displays the product of Units times Unit Cost.                                                                               |
| 3. Audit Trail columns | Blue   | Columns used for audit trail purposes                                                                         | Import Path displays the path of the file(s) imported Import File displays the name of the file(s) imported Import Tab displays the name of the tab(s) imported Import Timestamp displays the date and time when the record is imported |

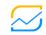

## Column actions View column source

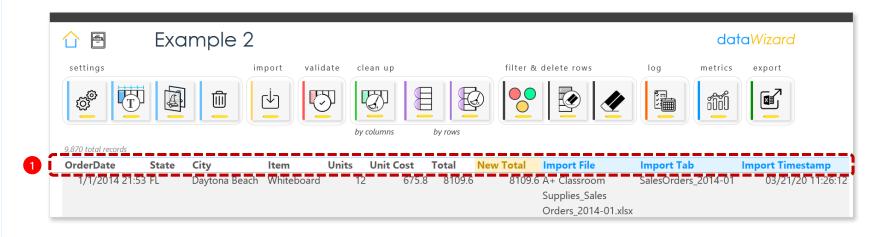

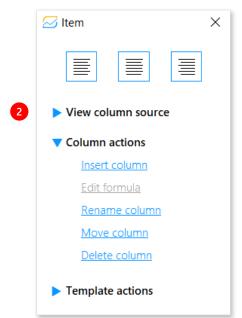

#### userform [name of column]

| Control               | Instructions                                                                                                    |
|-----------------------|----------------------------------------------------------------------------------------------------|
| 1. Column headers     | Right click on any column header to activate the <b>Column</b> userform for that specific header.                                |
| 2. View column source | Click on View column source to see the column source: Import, Calculated or Audit Trail. For more info see Column sources slide. |

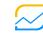

### Column actions Insert column

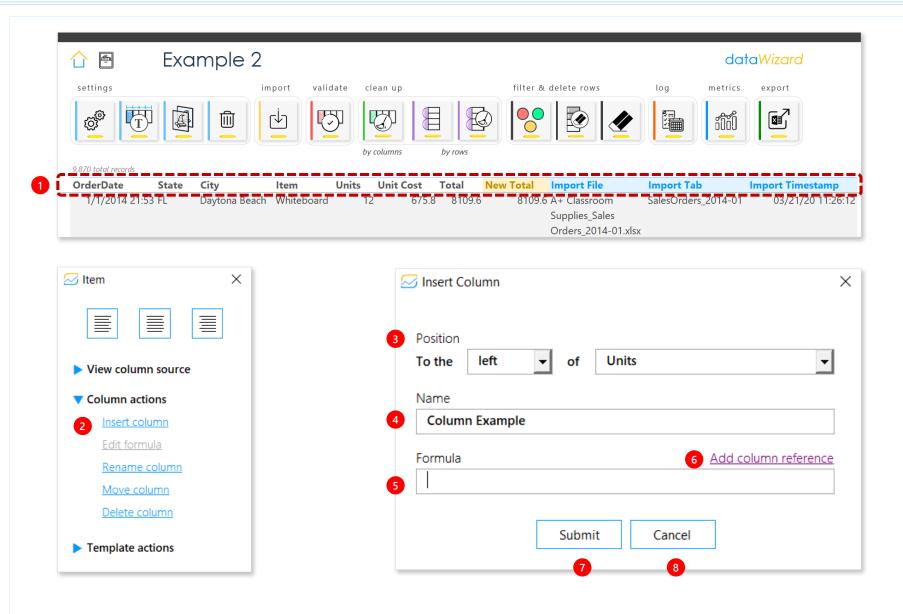

#### userform Insert Column

| Control                 | Instructions                                                                                                    |
|-------------------------|----------------------------------------------------------------------------------------------------|
| 1. Column headers       | Right click on any column header to activate the <b>Column</b> userform for that specific header.                                           |
| 2. Insert column        | Click on <b>Insert column</b> to display the <b>Insert Column</b> userform.                                                                 |
| 3. Position             | Choose from the <b>To the</b> and <b>of</b> dropdowns to select where to position the new column to be inserted.                            |
| 4. Name                 | Enter a name for the new column.                                                                                                    |
| 5. Formula              | Input formula to calculate the new column to be inserted.                                                                                   |
| 6. Add column reference | When adding the formula in previous step, click on <b>Add column reference</b> to choose the column(s) that you want to add to the formula. |
| 7. Submit               | Click this button if you wish to submit the settings for the new column.                                                                    |
| 8. Cancel               | Click this button to cancel and close the <b>Insert Column</b> userform.                                                                    |

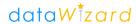

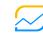

### Column actions Edit formula

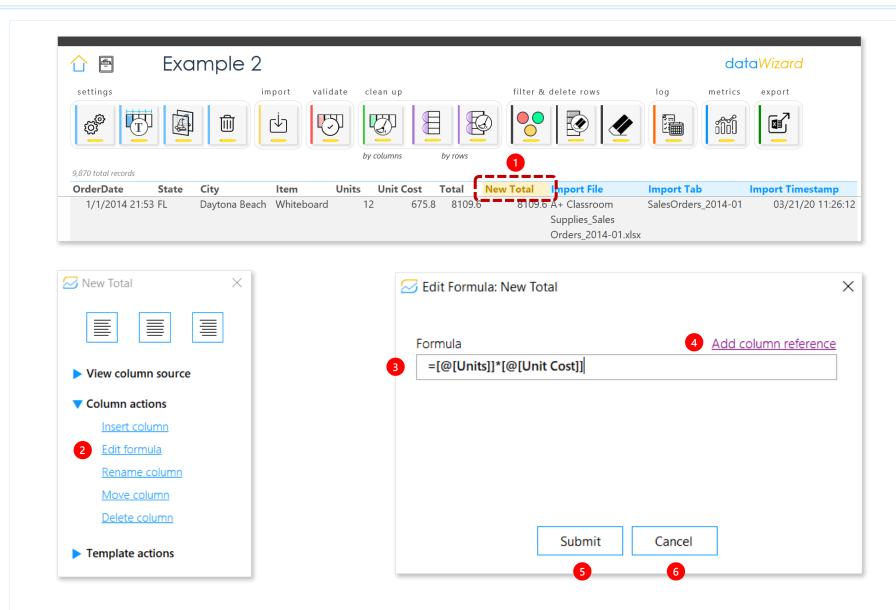

#### userform Edit Formula: [name of column]

| Control                 | Instructions                                                                                                    |
|-------------------------|----------------------------------------------------------------------------------------------------|
| 1. Column headers       | Right click on the header of any <b>Calculated</b> column to activate the <b>Column</b> userform for that specific header.  |
| 2. Edit formula         | Click on <b>Edit formula</b> to display <b>the Edit Formula</b> : <b>[name of column]</b> userform.                         |
| 3. Formula              | Edit the formula of the Calculated column.  Tip: You can only Edit formula in Calculated columns.                           |
| 4. Add column reference | When editing the formula, click on <b>Add column</b> reference to choose the column(s) that you want to add to the formula. |
| 5. Submit               | Click this button if you wish to submit the settings for the <b>Calculated</b> column.                                      |
| 6. Cancel               | Click this button to cancel and close the <b>Edit Formula</b> : <i>[name of column]</i> userform.                           |

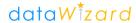

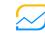

#### Column actions Rename column

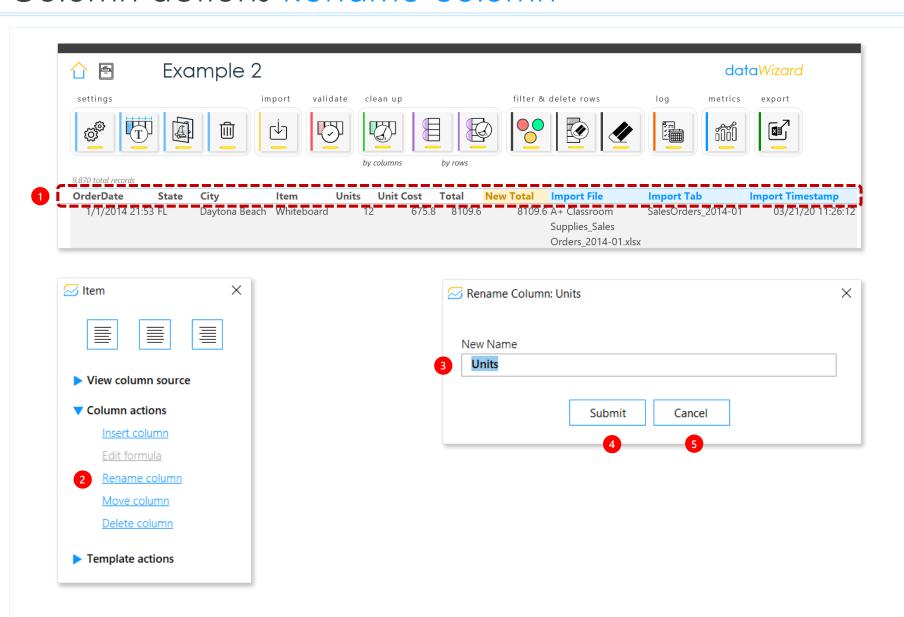

#### userform Rename Columns: [name of column]

| Control           | Instructions                                                                                                    |
|-------------------|----------------------------------------------------------------------------------------------------|
| 1. Column headers | Right click on any column header to activate the <b>Column</b> userform for that specific header.                                                   |
| 2. Rename column  | Click on Rename column to display the Rename Column: [current name of column] userform. In this example, the current name of the column is "Units". |
| 3. New Name       | Enter a new name for the column.  Tip: You can only Rename column in Imported and Calculated columns.                                               |
| 4. Submit         | Click this button if you wish to submit the settings for the renamed column.                                                                        |
| 5. Cancel         | Click this button to cancel and close the <b>Rename Column:</b> [current name of column] userform.                                                  |

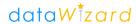

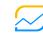

#### Column actions Move column

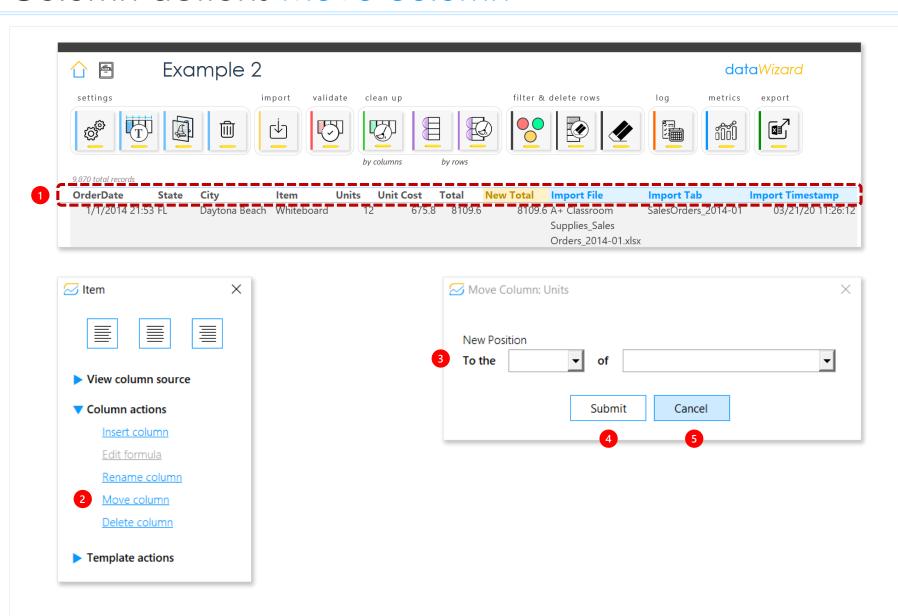

#### userform Move Column: [name of column]

| Control           | Instructions                                                                                                    |
|-------------------|----------------------------------------------------------------------------------------------------|
| 1. Column headers | Right click on any column header to activate the <b>Column</b> userform for that specific header.                                                                                             |
| 2. Move column    | Click on <b>Move column</b> to display the <b>Move Column:</b> [name of column] userform. In this example, the name of the column we want to move is "Units".                                 |
| 3. New Position   | Choose from the <b>To the</b> and <b>of</b> dropdowns to select the new position of the column. <b>Tip:</b> You can only <b>Move column</b> in <b>Imported</b> and <b>Calculated</b> columns. |
| 4. Submit         | Click this button if you wish to submit the settings for the column's new position.                                                                                                    |
| 5. Cancel         | Click this button to cancel and close the <b>Move Column:</b> <i>[name of column]</i> userform.                                                                                               |

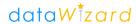

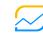

## Column actions Delete column

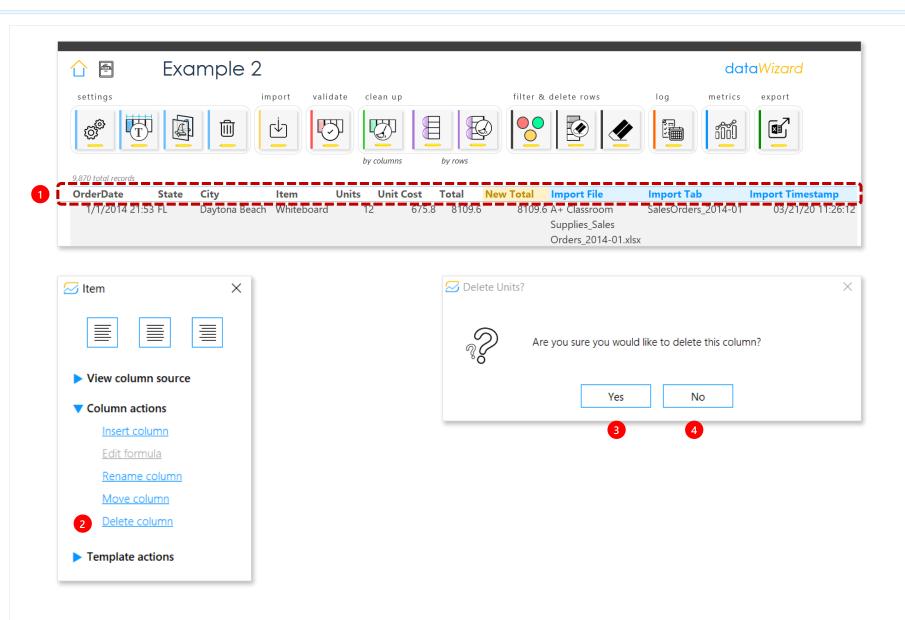

#### userform Delete [name of column]?

|                   | · -                                                                                                    |
|-------------------|----------------------------------------------------------------------------------------------------|
| Control           | Instructions                                                                                                    |
| 1. Column headers | Right click on any column header to activate the <b>Column</b> userform for that specific header.                                                            |
| 2. Delete column  | Click on <b>Delete column</b> to display the <b>Delete</b> [name of column]? userform. In this example, the name of the column we want to delete is "Units". |
| 3. Yes            | Click <b>Yes</b> to delete the column.                                                                                                    |
| 4. No             | Click <b>No</b> to do <u>not</u> delete the column.                                                                                                    |

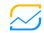

## Column actions Template actions

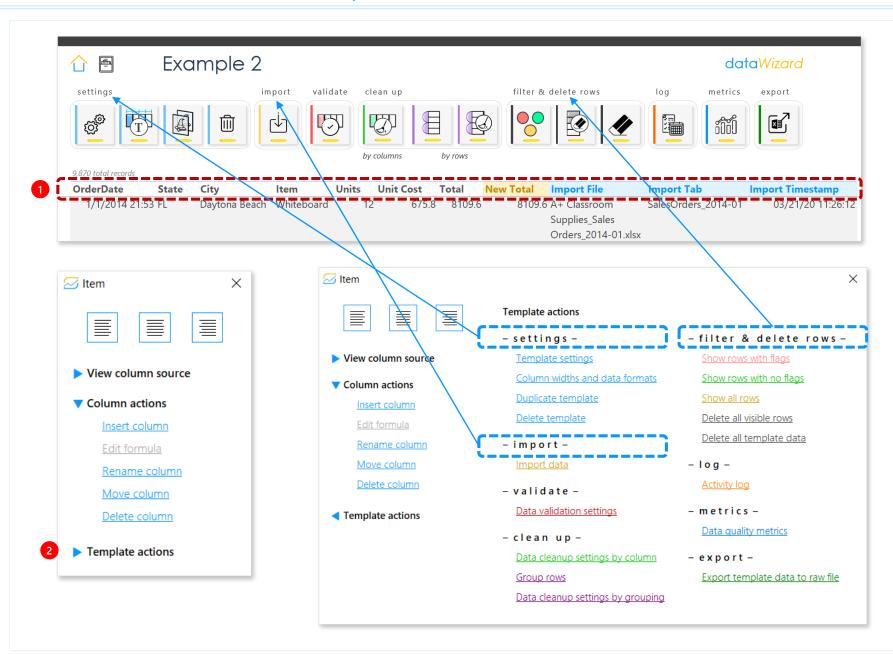

#### userform [name of column]

| Control             | Instructions                                                                                                    |
|---------------------|----------------------------------------------------------------------------------------------------|
| 1. Column headers   | Right click on any column header to activate the <b>Column</b> userform for that specific header.                                                                                                    |
| 2. Template actions | Click on <b>Template actions</b> to display all <b>Settings</b> , <b>Import</b> , <b>Validate</b> , <b>Clean up</b> , <b>Filter and delete rows</b> , <b>Log</b> , <b>Metrics</b> , and <b>Export</b> actions. |
|                     | <b>Tip:</b> The Template actions match the buttons in the ribbon.                                                                                                    |

**Tip:** This control comes in handy when working with wide templates that may require scrolling to the right.

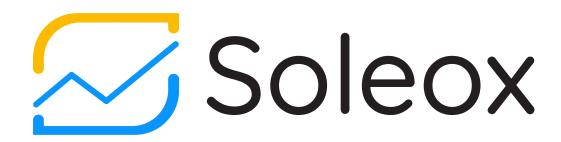